## ME 301 – Printing with the Bambu Lab X1 Carbon

- 1. Save your SolidWorks file as a .stl or .3mf (either works fine).
- Transfer the file to one of the computers in the PrintWorks lab, GJ 234F (use email/thumbdrive/OneDrive etc).
- 3. Open the **Bambu Studio** app on the Printworks computer (this is a 3D-printing *slicer*)
- 4. The first time you open the app, you will need to go through the setup wizard. Select "North America" for the setup region, then click "next" on each screen until the wizard exits.
- 5. Create a **New Project**:

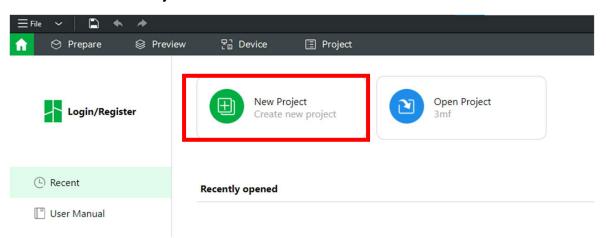

6. Import your .stl/.3mf file (you can drag the file into the slicer window):

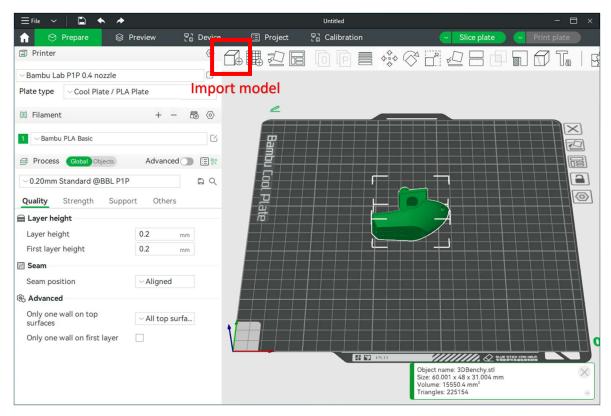

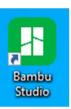

7. **Orient** the model so it prints on a flat surface:

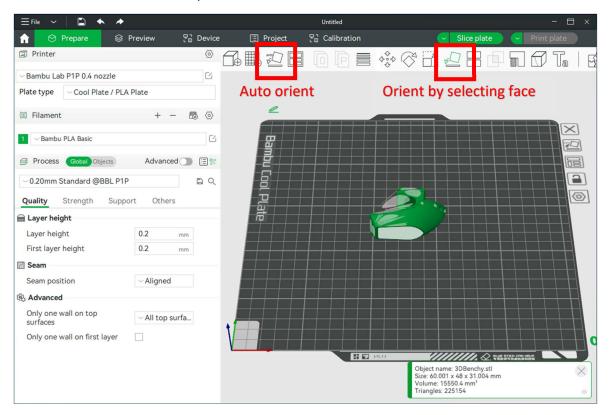

8. Select the correct printer + nozzle, build plate, and filament from the dropdown menus:

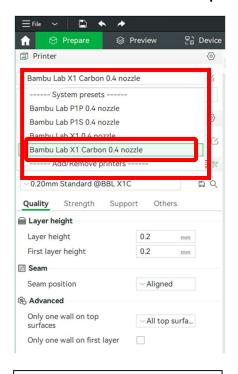

Printer + Nozzle: Bambu Lab
X1 Carbon 0.4 nozzle

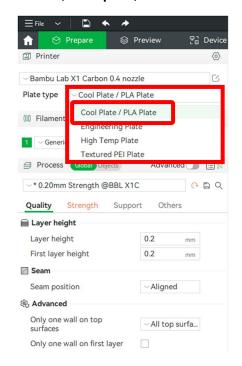

Build Plate: Cool Plate / PLA
Plate

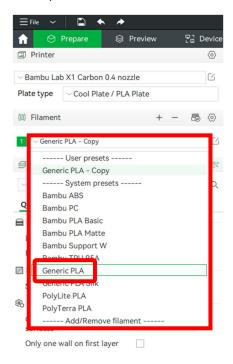

Filament: *Generic PLA* 

9. If your model has overhangs that are greater than 45°, turn on "Enable Support":

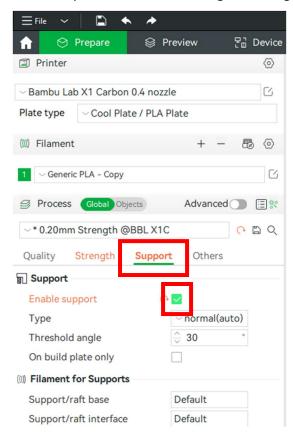

10. Go to the "Preview" tab to preview the sliced model. Check filament mass and print time:

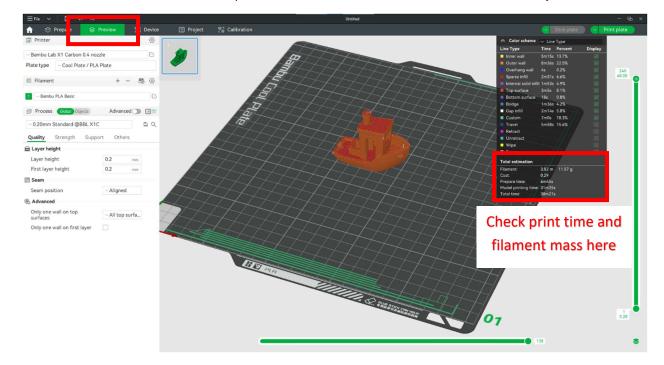

11. If the print time or filament mass are too great, you may scale your model:

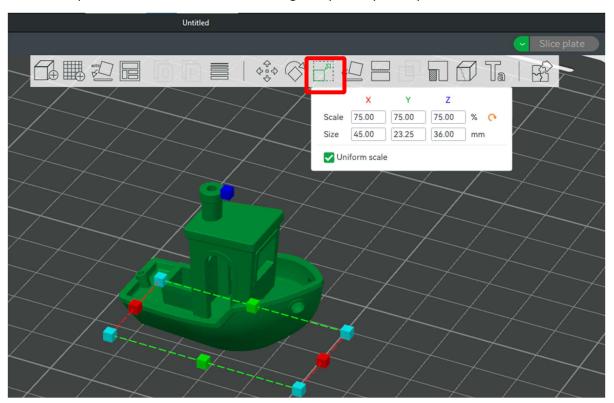

12. When the part is ready, select the option to "Export plate sliced file," and save this to one of the GJ234F Micro SD cards (these may be in the printers already, see Step 13):

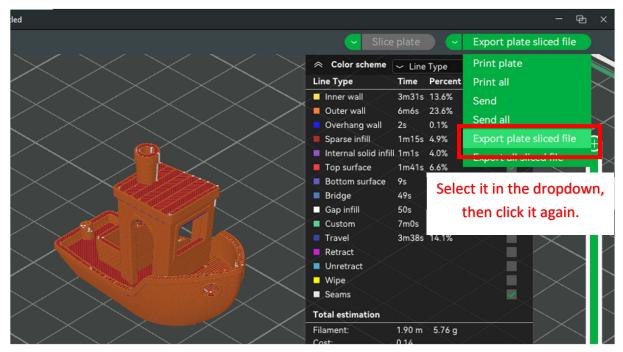

13. Eject the Micro SD card, and **insert it into the side** of the X1 Carbon printer **control panel**:

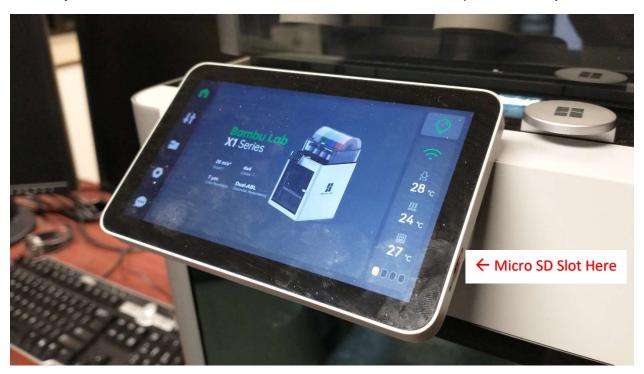

14. Insert a **reel of PLA filament** into the **AMS** (Automatic Material System) and insert the end of the filament into the feeder:

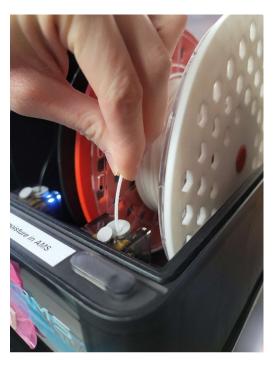

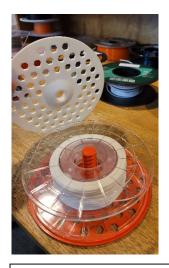

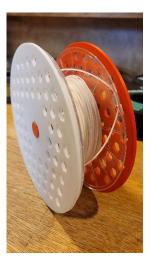

Note: the small, clear filament reels will need to use the spool adapter

15. Make sure the **filament settings** are correct (should match the reel you inserted):

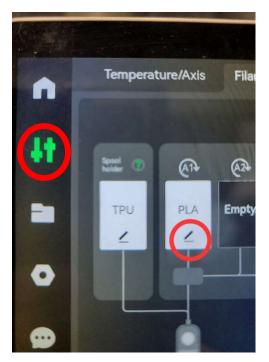

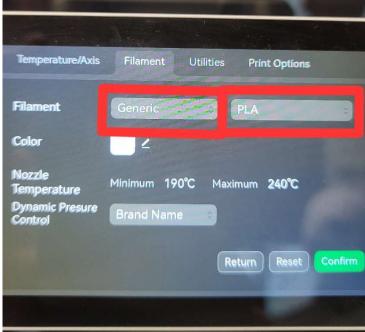

16. Insert the correct **build plate** (should be the **Bambu Cool Plate** for PLA prints) and use a **glue stick** to apply a thin layer of glue to the area where your part will print:

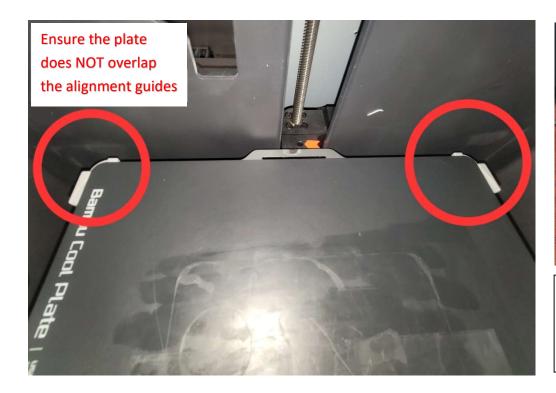

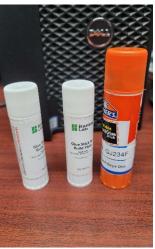

Note: use ONLY the glue sticks available in the PrintWorks lab.

17. Select the **folder icon** on the left side of the control panel, and then the **"MicroSD Card" tab**, and then select your sliced model:

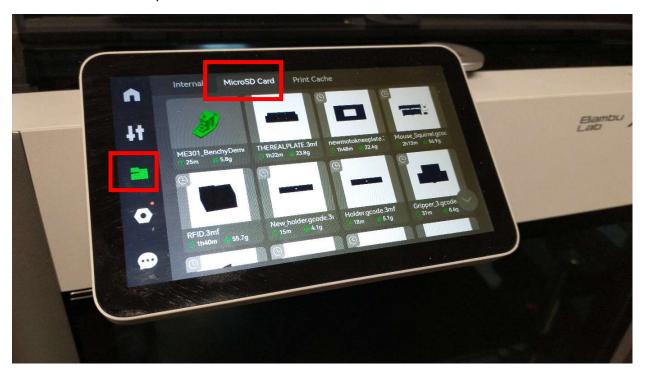

18. Select the correct **filament** in the dropdown menu, then press **"Print now."** 

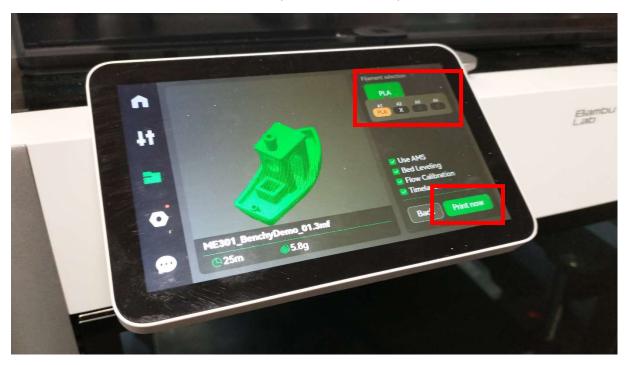

Stay in the PrintWorks lab until you can see that the first layer has printed well, and when your print is done return to retrieve it promptly. If your print was successful, congrats on becoming a 3D-printerer! If your print failed, congrats on becoming a 3D-printer-er! *Errare est Printarum.* . .